### Briefing Session for Daily Register & WRMS Workflow (GWDF licensees)

Date: 21 June 2022

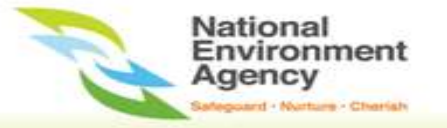

### $\sqrt{2}$ Update of Daily Register

- Figure 10 of the Environmental Public Health (General Waste Disposal Facility)<br>• Under Section 10 of the Environmental Public Health (General Waste Disposal Facility)<br>Regulations 2017, GWDF licensees must establish and mai **Community Register Template**<br> **Community Community Communisty Community Community Regulations 2017, GWDF licensees must establish and maintain a <b>Daily Register**, and submit<br> **Regulations 2017, GWDF licensees must establi** aily Register Template<br>
Under Section 10 of the Environmental Public Health (General Waste Disposal Facility)<br>
Regulations 2017, GWDF licensees must establish and maintain a **Daily Register**, and submit<br>
the Daily Register aily Register Template<br>
Under Section 10 of the Environmental Public Health (General Waste D<br>
Regulations 2017, GWDF licensees must establish and maintain a **Daily Regi**<br>
the Daily Register tecords via written notice.<br>
The From The Fremplate<br>
• The Section 10 of the Environmental Public Health (General Waste Disposal Facility)<br>
• Regulations 2017, GWDF licensees must establish and maintain a **Daily Register**, and submit<br>
the Daily Register t in Register Template<br>
der Section 10 of the Environmental Public Health (General Waste Disposal Facility)<br>
gulations 2017, GWDF licensees must establish and maintain a **Daily Register**, and submit<br>
Daily Register records v Figure 10 of the Environmental Public Health (Ger Section 10 of the Environmental Public Health (Ger gulations 2017, GWDF licensees must establish and maintain Daily Register to the Director-General within 14 days after th Figure 11 You may wish to download a copy of the template on NEA's GWDF website on NEA's GWDF licensees must establish and maintain a **Daily Register**, and submit the Daily Register to the Director-General velocition the D **Solution Section 10 of the Environmental Public Headment Section 10 of the Environmental Public Headment Dubity Register to the Director-General within 14 day Daily Register records via written notice.<br>To standardise the** 
	-
	-

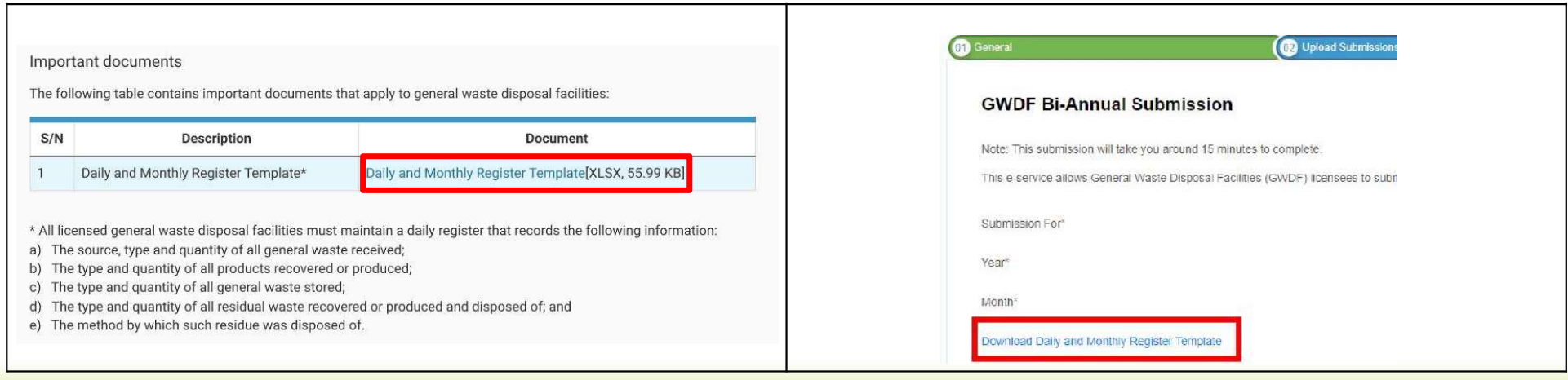

# Daily Register Template – Introduction Page<br>
DAILY REGISTER TEMPLATE TO BE COMPLETED BY

Under the Environmental Public Health (General Waste Disposal Facility) Regulations 2017, all General Waste Disposal Facilities must maintain a daily register and submit the daily register to the Director General within 14 days after the Director-General requests for the daily register.

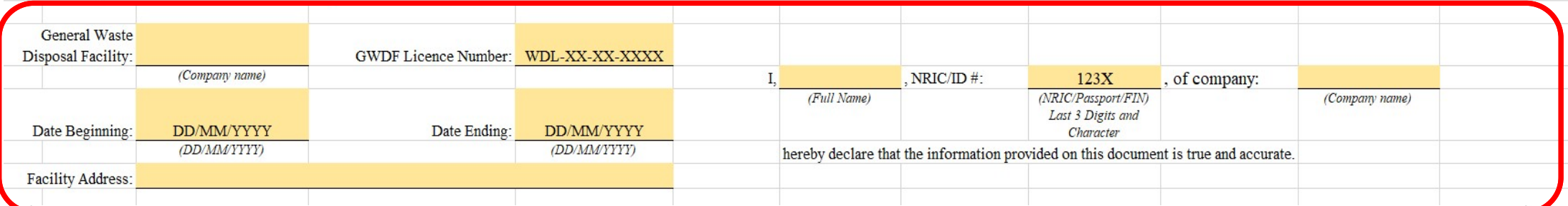

With the launch of the new Waste Resource Management System (WRMS) in end 2021, GWDF licensees are required to submit their Daily Register records on their transactions every 6 months, using this template to upload to WRMS at https://wrms.nea.gov.sg (with the exception of GWDFs with contractual obligations to submit Daily Register records every month)

As the WRMS login access is done via Singpass/CorpPass, please ensure that your company reps have been assigned by your CorpPass Admin to access to NEA's Digital Services called "NEA Waste and Resource Management System".

Unless otherwise indicated, the submission period for the records of the 1st half of each calendar year  $(Jan - Jun)$  will be opening for submission on 1 Jul of the same year, and the submission period for the records of the 2nd half of each calendar year (Jul - Dec) will be opening for submission on 1 Jan of the next year.

This Excel template is intended to capture the records for a single month and as such, GWDF licensees will be required to upload 1 Excel file for every month that they operated for the half year being reported in WRMS as supporting documents. In other words, GWDF licensees who operated the full year will upload a total of 12 Excel monthly files for that year.

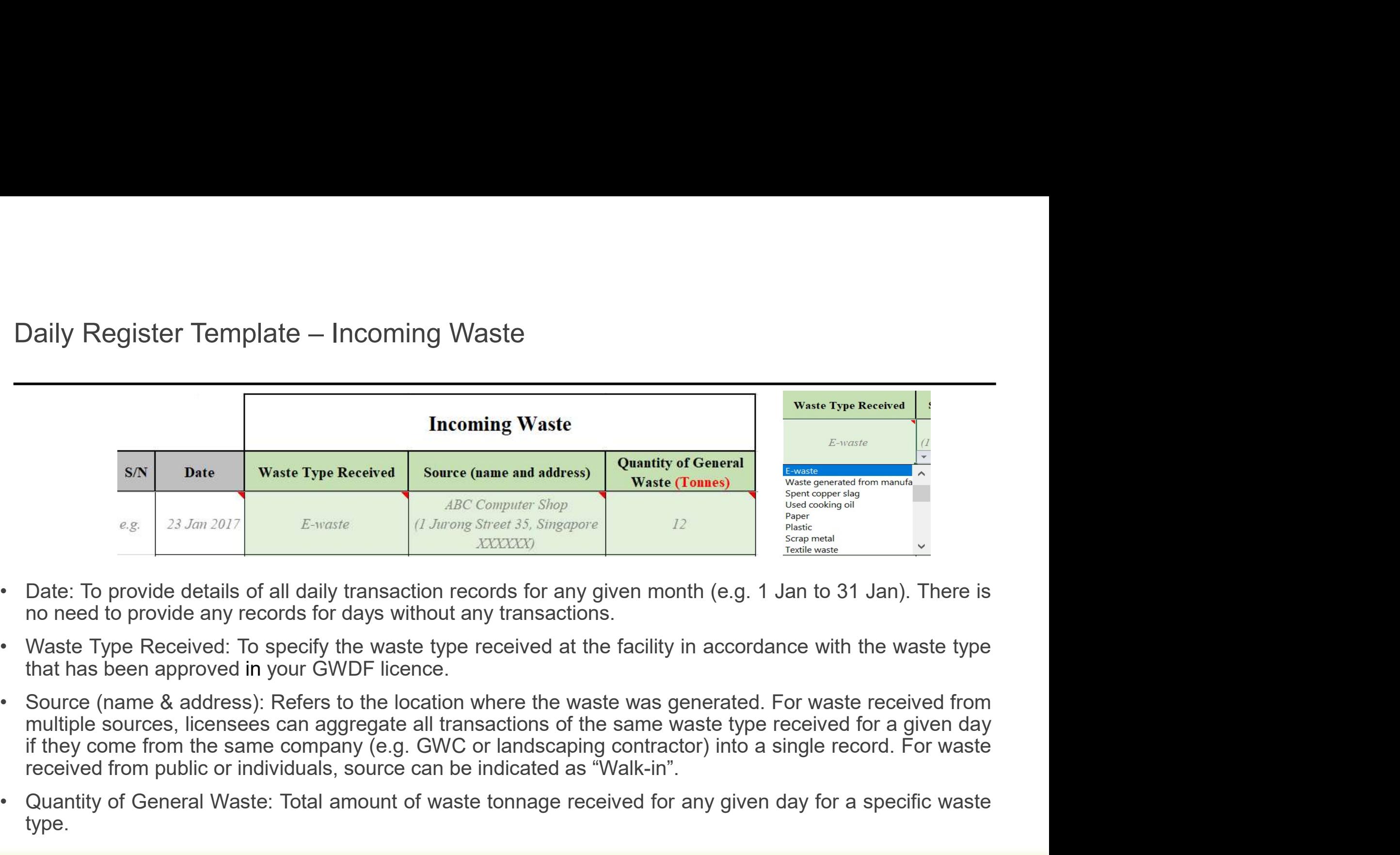

- 
- 
- Date: Total amount of waste increases the increase to an exact of General Waster (Tomes)<br>
 Date: To provide details of all daily transaction records for any given month (e.g. 1 Jan to 31 Jan). There is<br>
 Waste Type
- type.

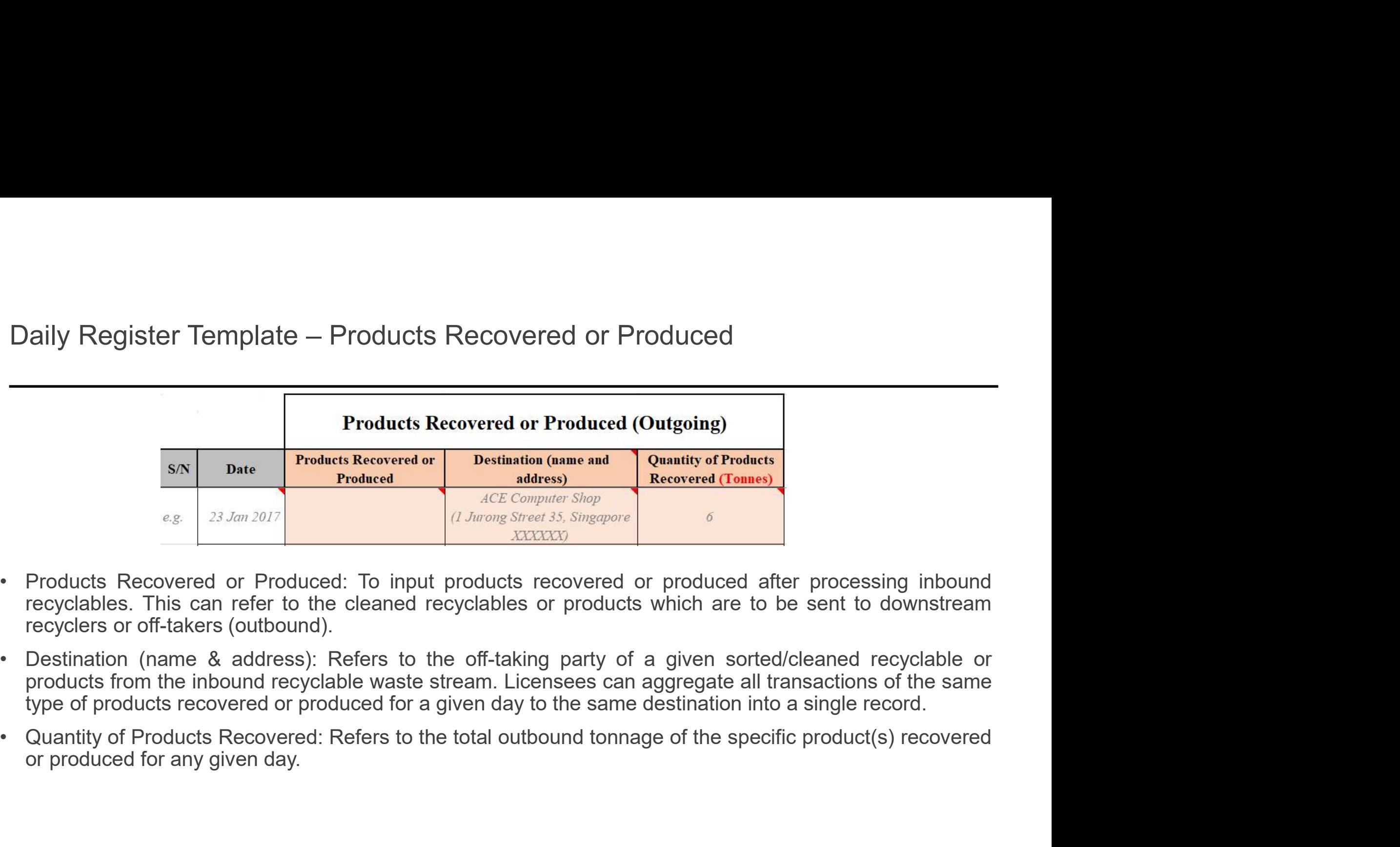

- 
- 
- 

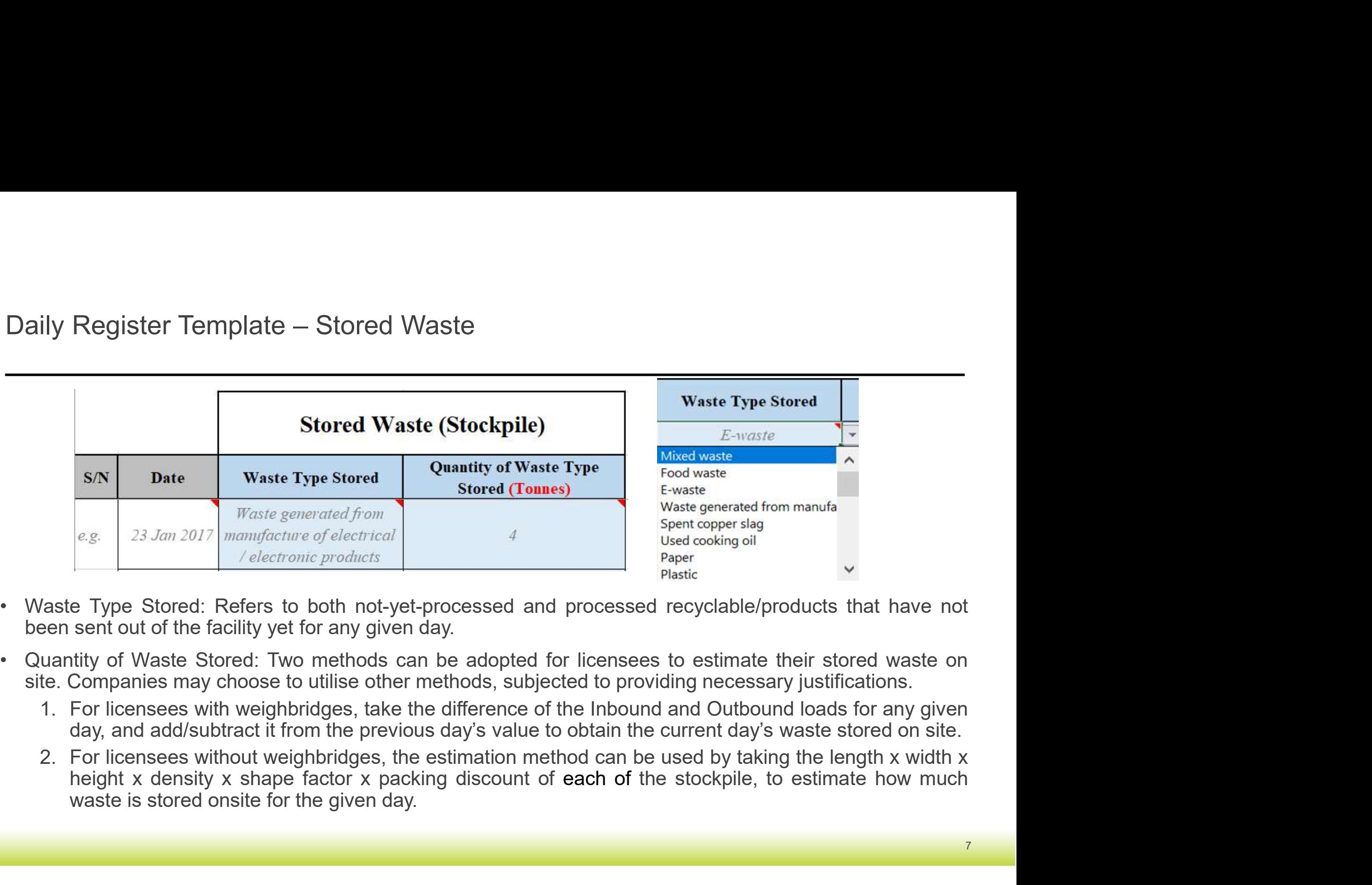

- 
- -
	-

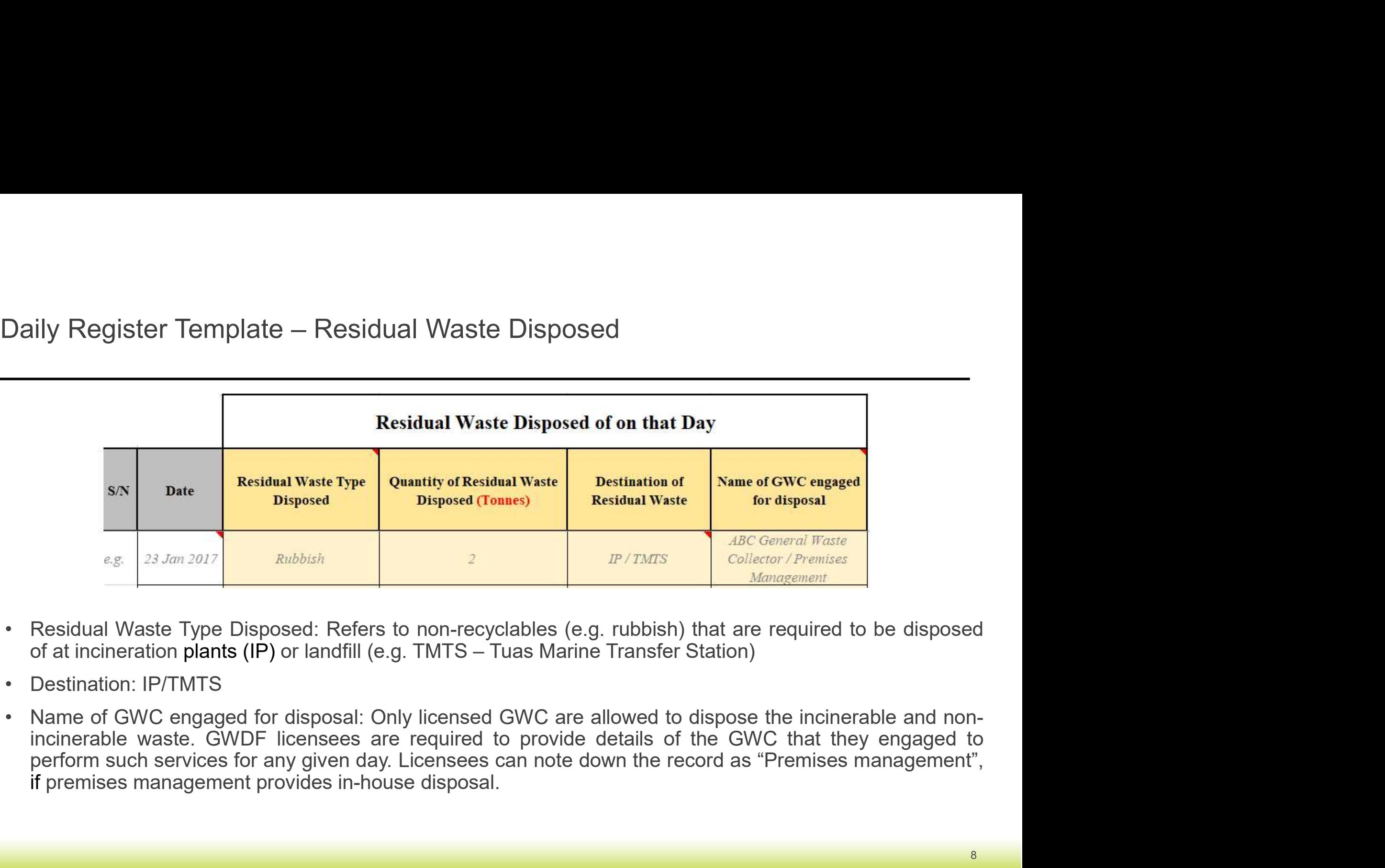

- 
- 
- 

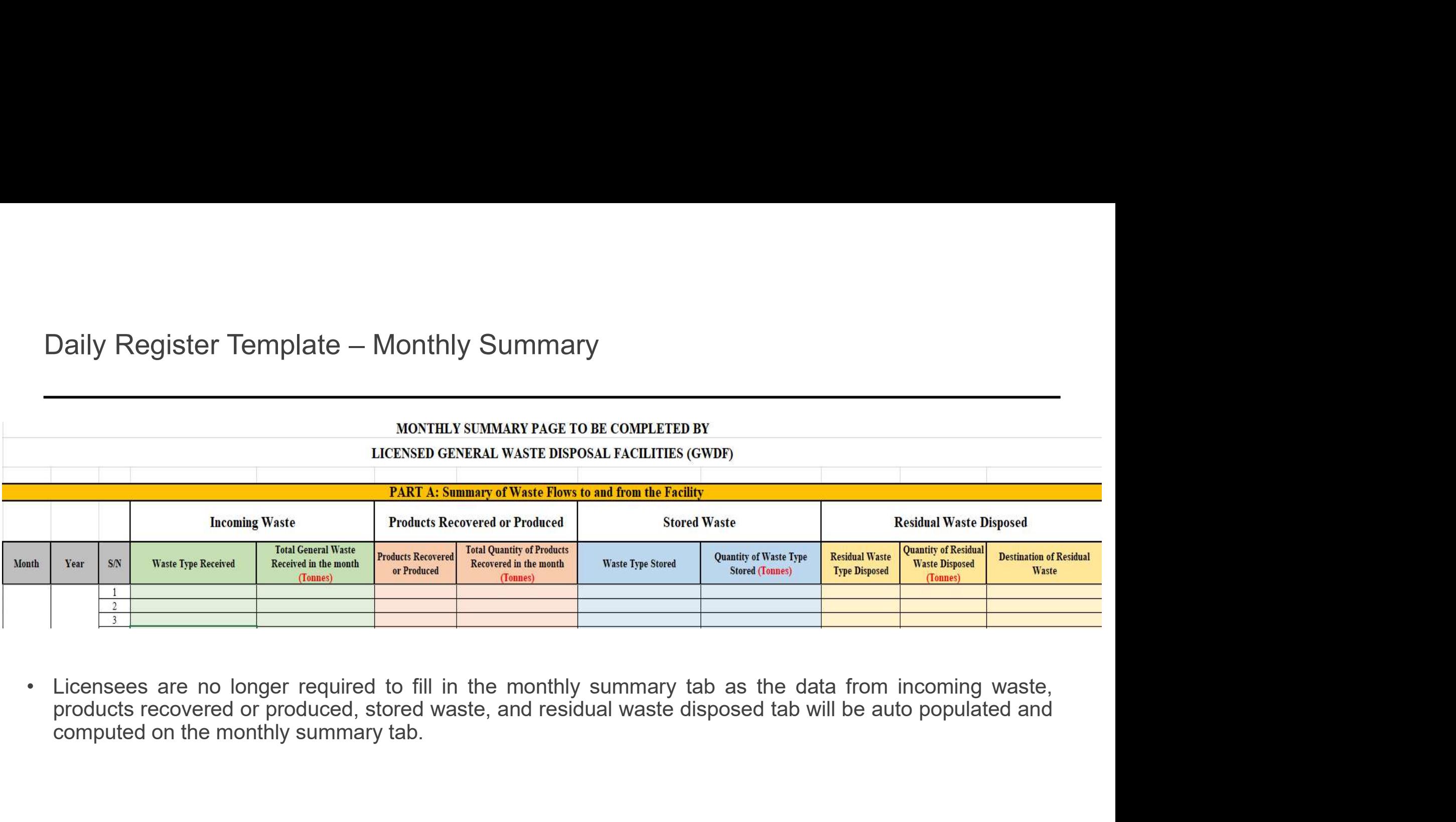

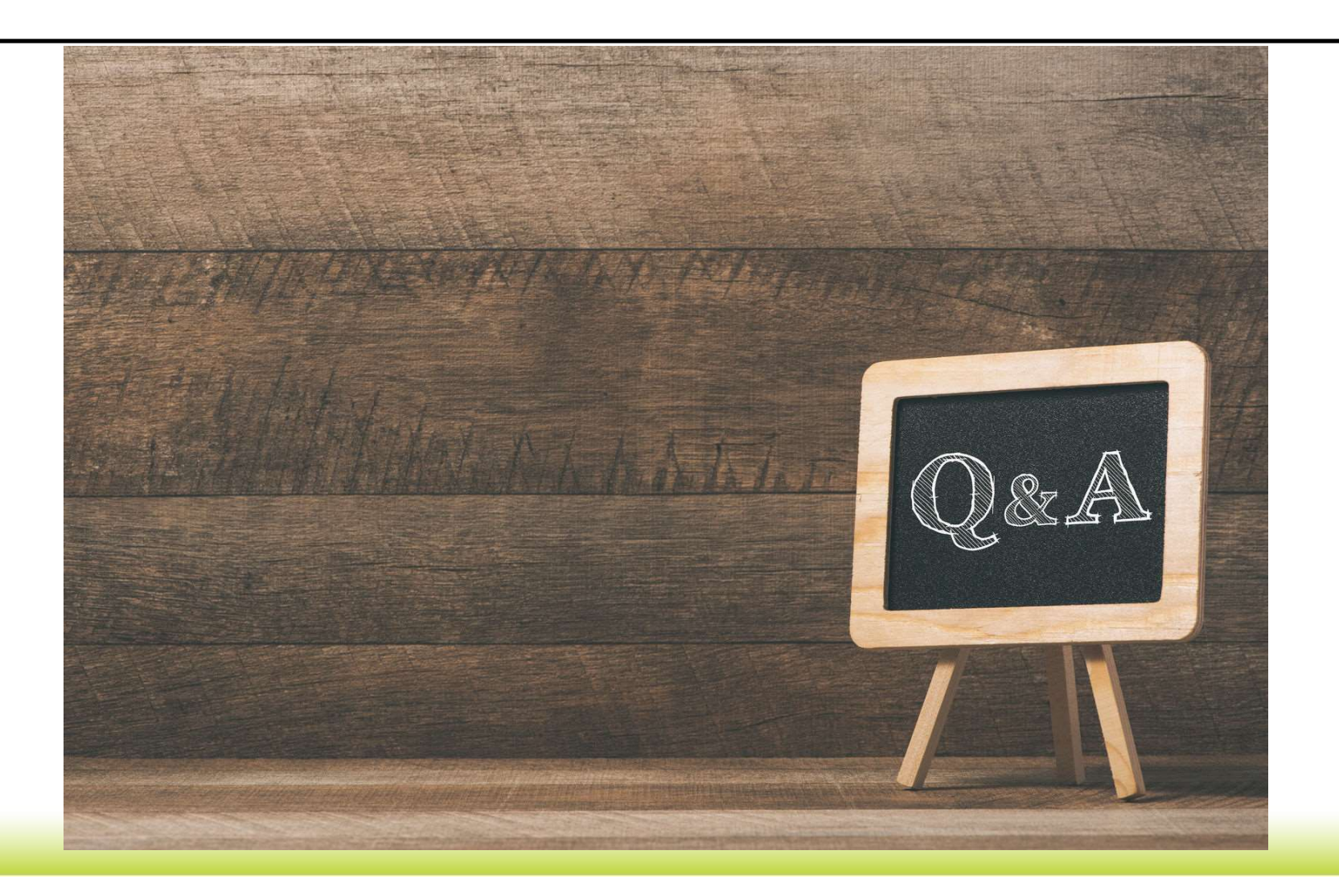

### Twice-a-year submission to Waste Resource Management System (WRMS)

- Fwice-a-year submission in WRMS<br>• NEA has launched the new Waste Resource Management System (WRMS) GWDF module in<br>• dVDF licensees are required to submit waste data transaction records via the portal<br>• GWDF licensees are
- vice-a-year submission in WRMS<br>NEA has launched the new Waste Resource Management System (WRMS) GWDF module in<br>end 2021, which allows GWDF licensees to submit waste data transaction records via the portal.<br>GWDF licensees a Fwice-a-year submission in WRMS<br>• NEA has launched the new Waste Resource Management System (WRMS) GWDF module in<br>end 2021, which allows GWDF licensees to submit waste data transaction records via the portal.<br>• GWDF licen wice-a-year submission in WRMS<br>
NEA has launched the new Waste Resource Management System (WRMS) GWDF module in<br>
end 2021, which allows GWDF licensees to submit waste data transaction records via the portal.<br>
GWDF license
- Twice-a-year submission in WRMS<br>
 NEA has launched the new Waste Resource Management System (WRMS) GWDF module in<br>
end 2021, which allows GWDF licensees to submit waste data transaction records via the portal.<br>
 GWDF li vice-a-year submission in WRMS<br>NEA has launched the new Waste Resource Management System (WRMS) GWDF module in<br>end 2021, which allows GWDF licensees to submit waste data transaction records via the portal.<br>GWDF licensees a vice-a-year submission in WRMS<br>NEA has launched the new Waste Resource Management System (WRMS) GWDF module in<br>end 2021, which allows GWDF licensees to submit waste data transaction records vai the portal.<br>GWDF licensees a wice-a-year submission in WRMS<br>
NEA has launched the new Waste Resource Management System (W<br>
end 2021, which allows GWDF licensees to submit waste data transacti<br>
GWDF licensees are required to submit their bi-annual wast

User Guide for WRMS GWDF Module

- 
- Launch WRMS home page at <u>https://wrms.nea.gov.sg</u>.<br>• Please ensure that the user has been assigned by your CorpPass Admin to access to NEA's Digital Services called "NEA Waste and Resource Management System".<br>■ Matholo

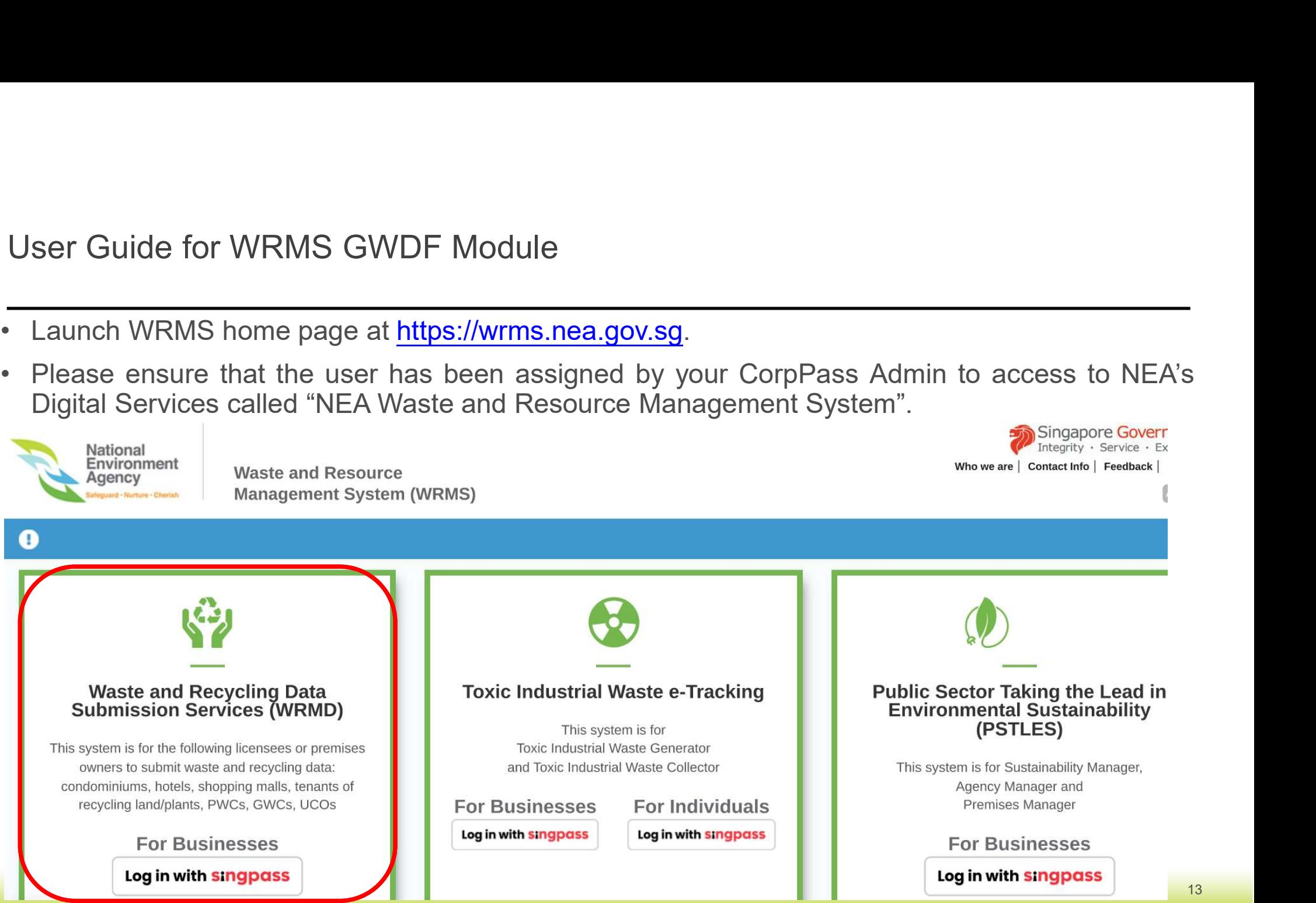

- 
- User Guide for WRMS GWDF Module<br>• There are two sections under the GWDF Dashboard:<br>a. Pending Submission: Click the submit button to proceed with the bi-annual<br>transaction Ser Guide for WRMS GWDF Module<br>There are two sections under the GWDF Dashboard:<br>a. Pending Submission: Click the submit button to proceed with the bi-annual waste data<br>transaction<br>b. Recent Submission: Lists out all the pr transaction
	-

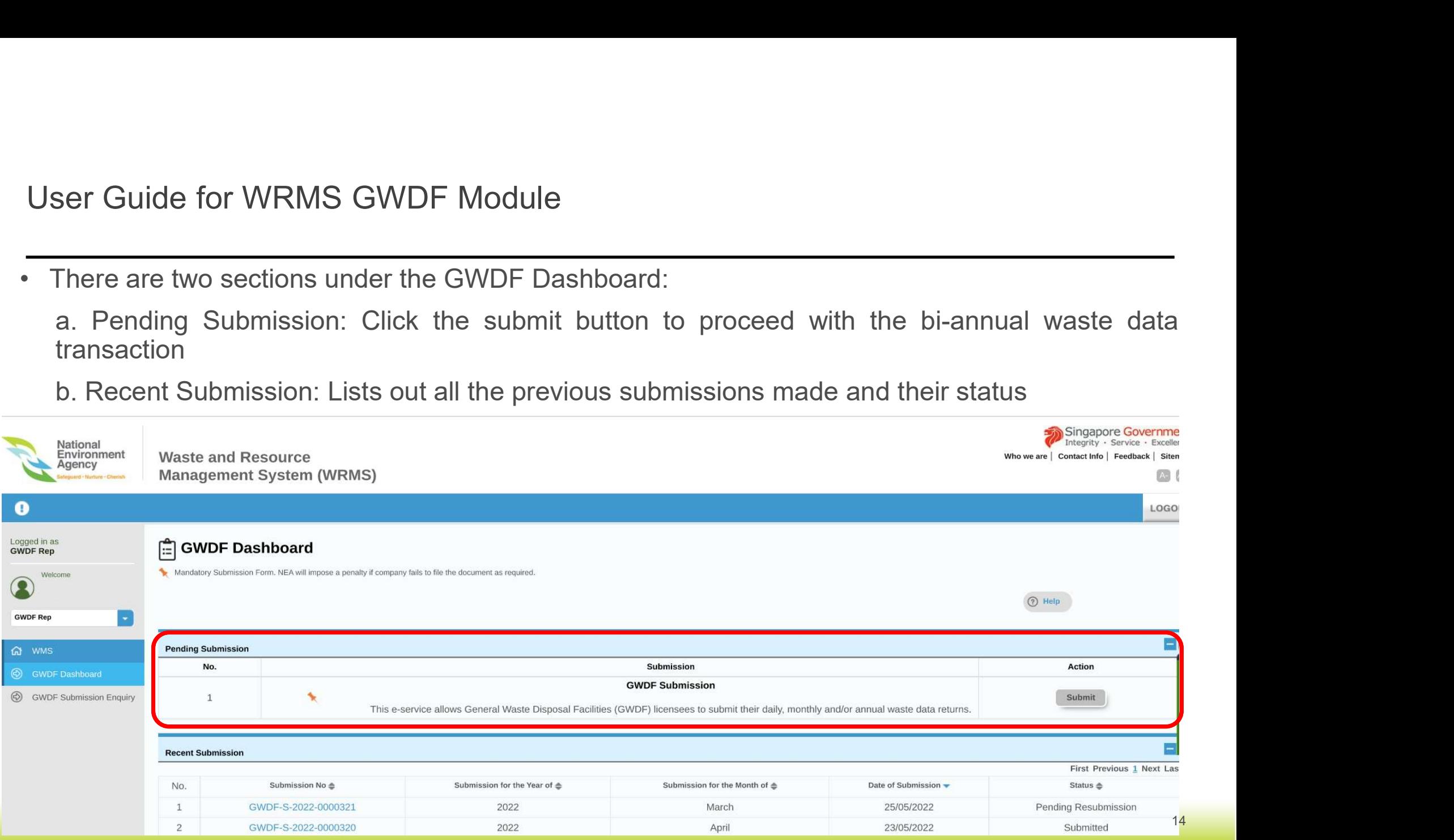

**User Guide for WRMS GWDF Module – General Page**<br>• After clicking "Submit" in the Pending Submission section, you will be brought to the GWDF Bi-Annual<br>Submission – General Page. Select the appropriate GWDF site (under Su Submission – General Page.<br>Submission – General Page.<br>Submission – General Page. Select the appropriate GWDF site (under Submission For – for licensees<br>Submission – General Page. Select the appropriate GWDF site (under Sub Ser Guide for WRMS GWDF Module — General Page<br>After clicking "Submit" in the Pending Submission section, you will be brought to the GWDF Bi-Annual<br>Submission — General Page. Select the appropriate GWDF site (under Submissi Ser Guide for WRMS GWDF Module — General Page<br>After clicking "Submit" in the Pending Submission section, you will be bro<br>Submission — General Page. Select the appropriate GWDF site (under St<br>holding multiple disposal facil User Guide for WRMS GWDF Module – General Page<br>After clicking "Submit" in the Pending Submission section, you will be brought to the GWDF B<br>Submission – Ceneral Page, Solect the expressive CWDF site (under Submission For ,

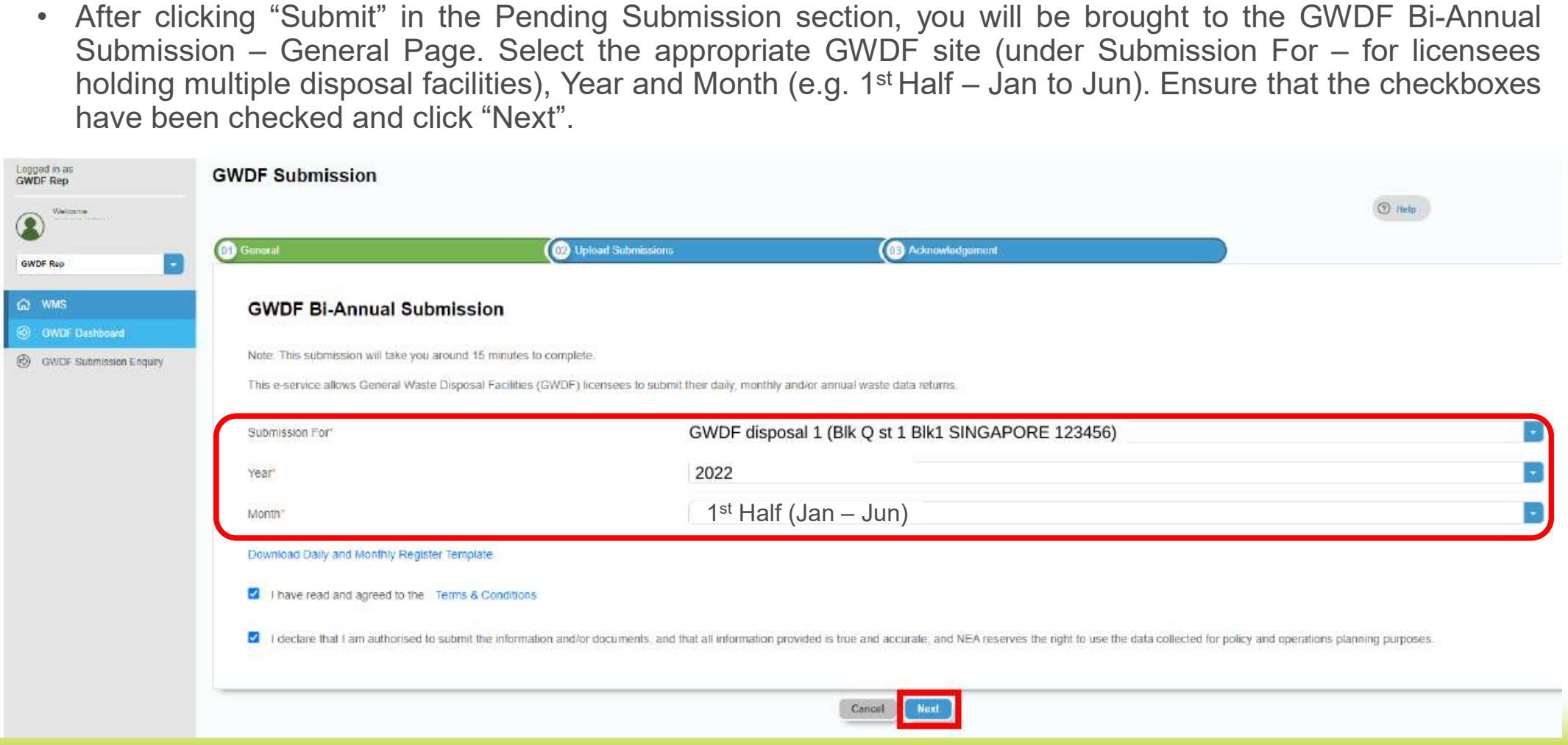

**User Guide for WRMS GWDF Module – Incoming Waste Page.**<br>• You will be brought to the Upload Submissions – Incoming Waste Page. Licensees are required to input the waste **received** at the disposal facility. Click "Add" to User Guide for WRMS GWDF Module – Incoming Waste Page.<br>You will be brought to the Upload Submissions – Incoming Waste Page. Licensees are required to input the<br>waste <u>received</u> at the disposal facility. Click "Add" to quan User Guide for WRMS GWDF Module — Incoming Waste Page<br>You will be brought to the Upload Submissions — Incoming Waste Page. Licensees are required to input the<br>waste <u>received</u> at the disposal facility. Click "Add" to quant User Guide for WRMS GWDF Module — Incoming Waste Page<br>You will be brought to the Upload Submissions — Incoming Waste Page. Licensees are required to input the<br>waste <u>received</u> at the disposal facility. Click "Add" to quant Register. User Guide for WRMS GWDF Module – Incoming Waste Page<br>You will be brought to the Upload Submissions – Incoming Waste Page. Licensees are required to<br>weete received at the diamonal facility. Clink "Add" to guarity, a gnosit

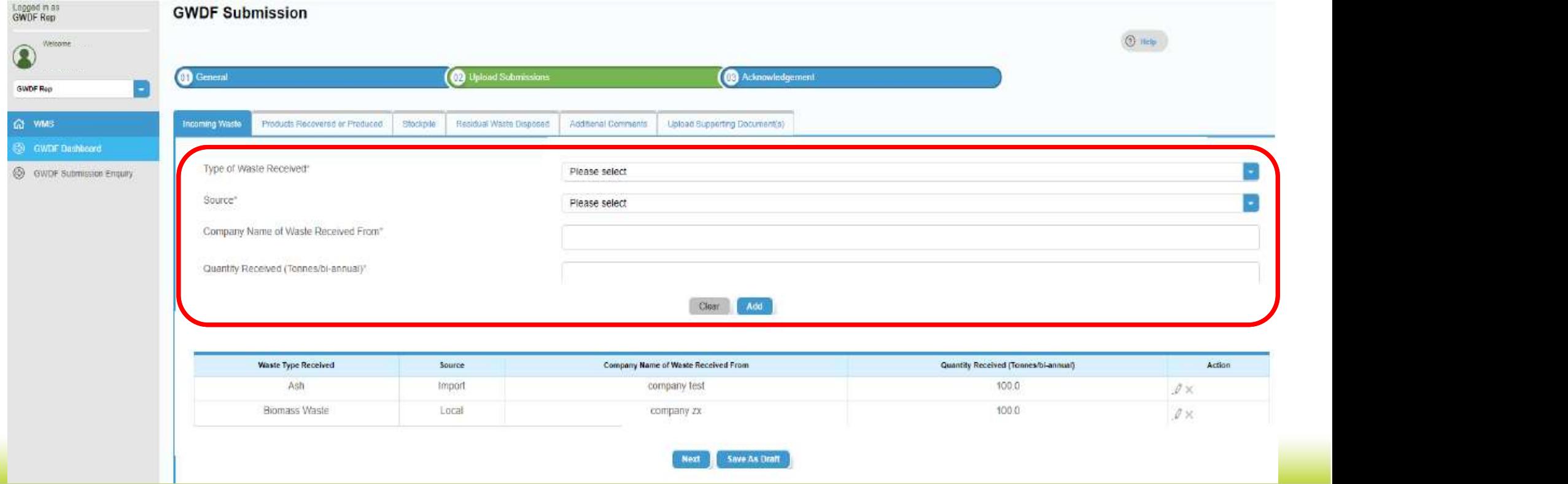

User Guide for WRMS GWDF Module – Products Recovered or Produced Page<br>Next section, will be the – Products Recovered or Produced. Licensees are required to input the Products

**User Guide for WRMS GWDF Module – Products Recovered or Produced Page**<br>• Next section, will be the – Products Recovered or Produced. Licensees are required to input the Products<br>Recovered or Produced that is **sold or expo** User Guide for WRMS GWDF Module – Products Recovered or Produced Page<br>Next section, will be the – Products Recovered or Produced. Licensees are required to input the Products<br>Recovered or Produced that is **sold or exported** User Guide for WRMS GWDF Module — Products Recovered or Produced Page<br>
Next section, will be the – Products Recovered or Produced. Licensees are required to input the Products<br>
Recovered or Produced that is <u>sold or export</u> User Guide for WRMS GWDF Module —<br>
Next section, will be the — Products Recovered or P<br>
Recovered or Produced that is sold or exported out<br>
Products Recovered or Produced sold or exported on types in tonnes/bi-annual).

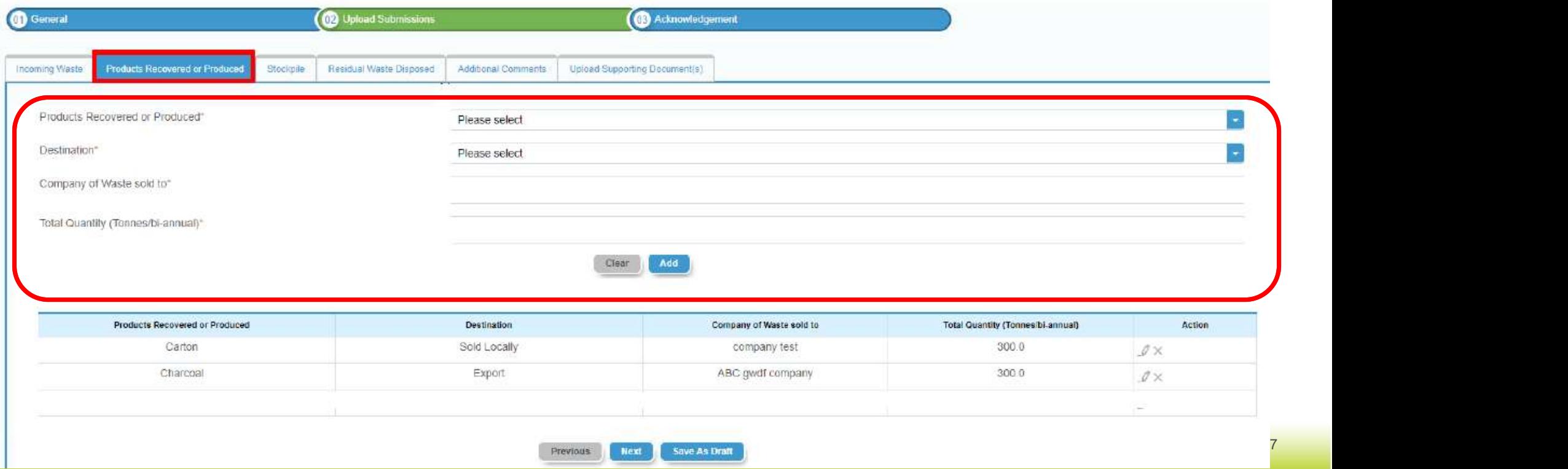

User Guide for WRMS GWDF Module – Stockpile Page<br>• Next section, will be the – Stockpile. Licensees are required to input the relevant Type of Waste a **User Guide for WRMS GWDF Module − Stockpile Page**<br>• Next section, will be the – Stockpile. Licensees are required to input the relevant Type of Waste and Quantity<br><u>Stored</u> at the end each bi-annual submission (e.g. Stock Stored at the end each bi-annual submission (e.g. Stockpile stored at the end of Jun).<br>Stored at the end each bi-annual submission (e.g. Stockpile stored at the end of Jun).<br>DF submission

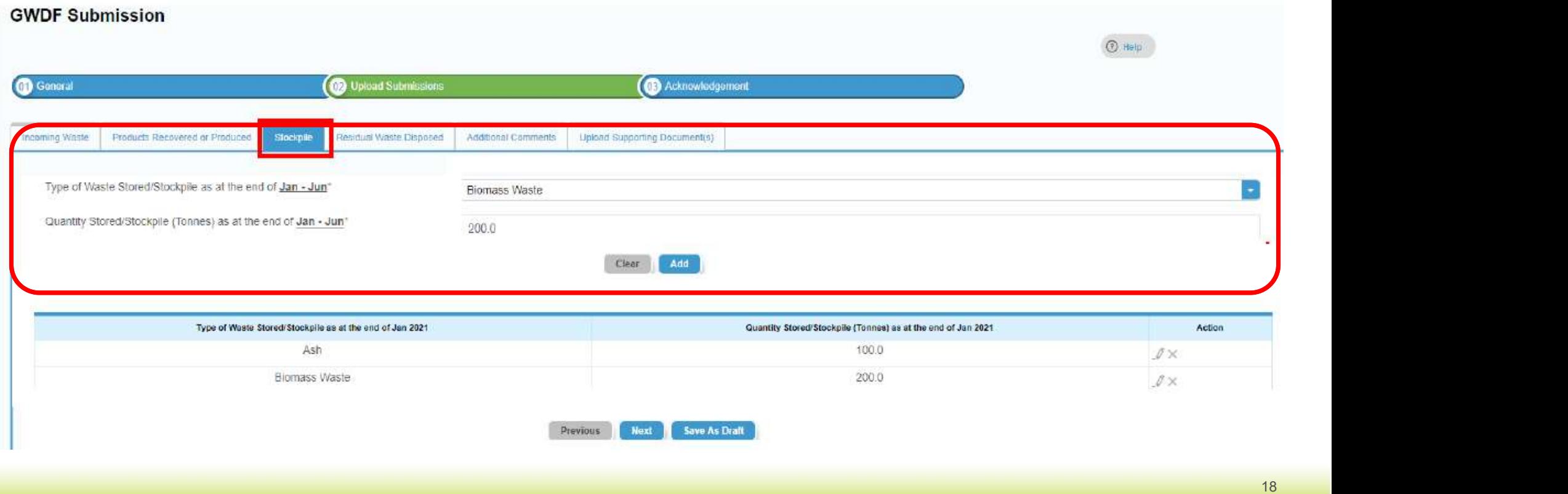

**User Guide for WRMS GWDF Module – Residual Waste Disposed Page**<br>• Next section, will be the – Residual Waste Disposed. Licensees are required to input the relevant Type of<br>Residual Waste Disposed, Destination, and Quanti Ser Guide for WRMS GWDF Module — Residual Waste Disposed Page<br>Next section, will be the — Residual Waste Disposed. Licensees are required to input the relevant Type of<br>Residual Waste Disposed, Destination, and Quantity sen Ser Guide for WRMS GWDF Module – Residual Waste Disposed Page<br>Next section, will be the – Residual Waste Disposed. Licensees are required to input the relevant Type of<br>Residual Waste Disposed, Destination, and Quantity sen Ser Guide for WRMS GWDF Module — Re<br>
Next section, will be the — Residual Waste Disposed. L<br>
Residual Waste Disposed, Destination, and Quantity s<br>
TMTS — Tuas Marine Transfer Station) on a bi-annua<br>
waste in tonnes/bi-annu User Guide for WRMS GWDF Module – Residual Waste Disposed Page<br>Next section, will be the – Residual Waste Disposed. Licensees are required to input the relevant<br>Residual Waste Disposed, Destination, and Quantity and to the

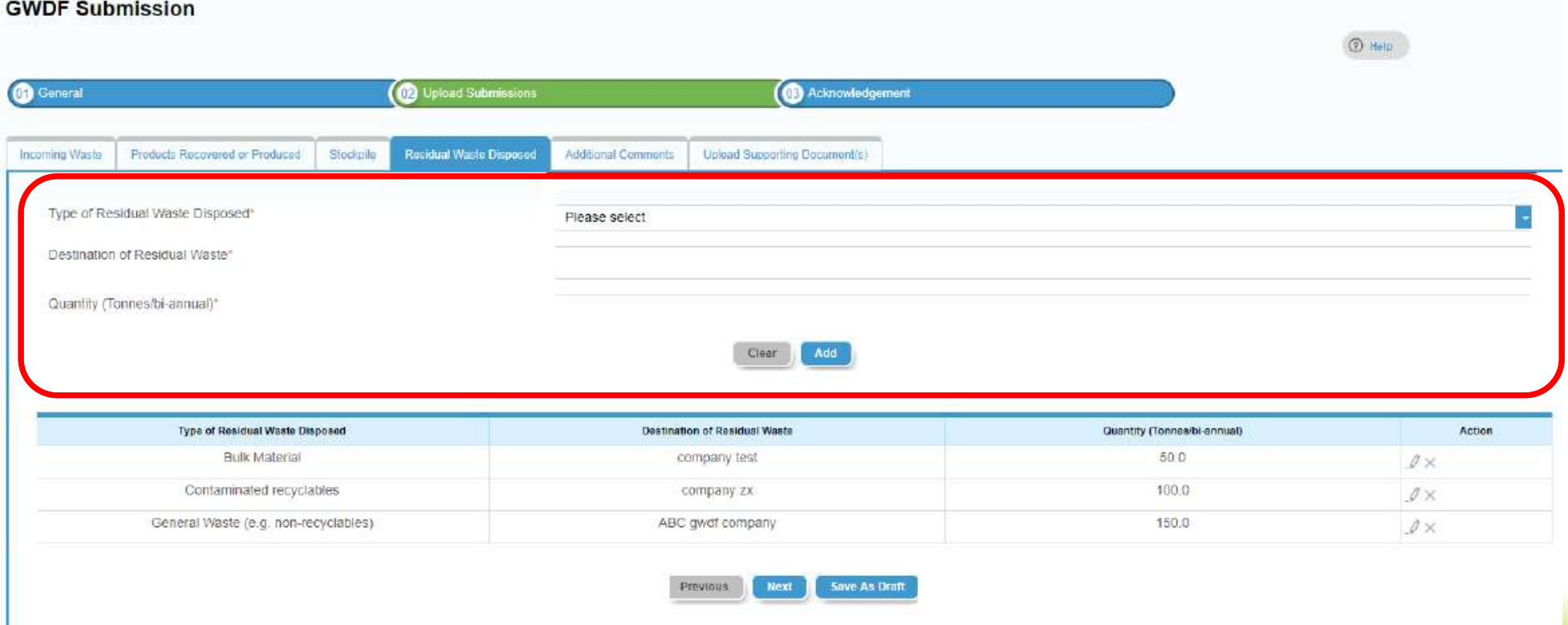

# User Guide for WRMS GWDF Module – Additional Comments Page<br>Next section, will be the – Additional Comments.

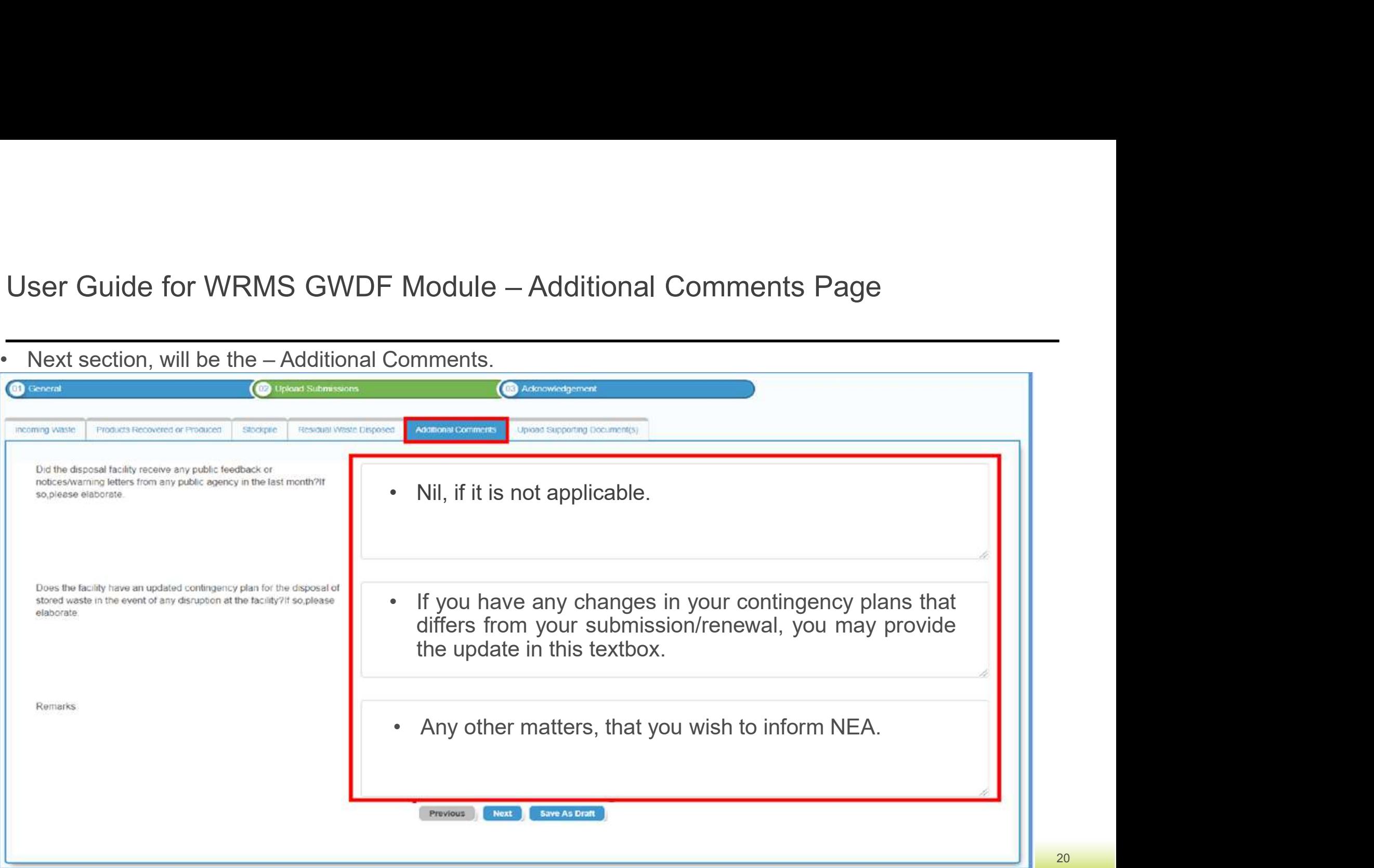

# User Guide for WRMS GWDF Module – Upload Supporting Document(s) Page<br>Next section, will be the – **October 1998**

- Documents(s).
- 
- submission.
- 
- 

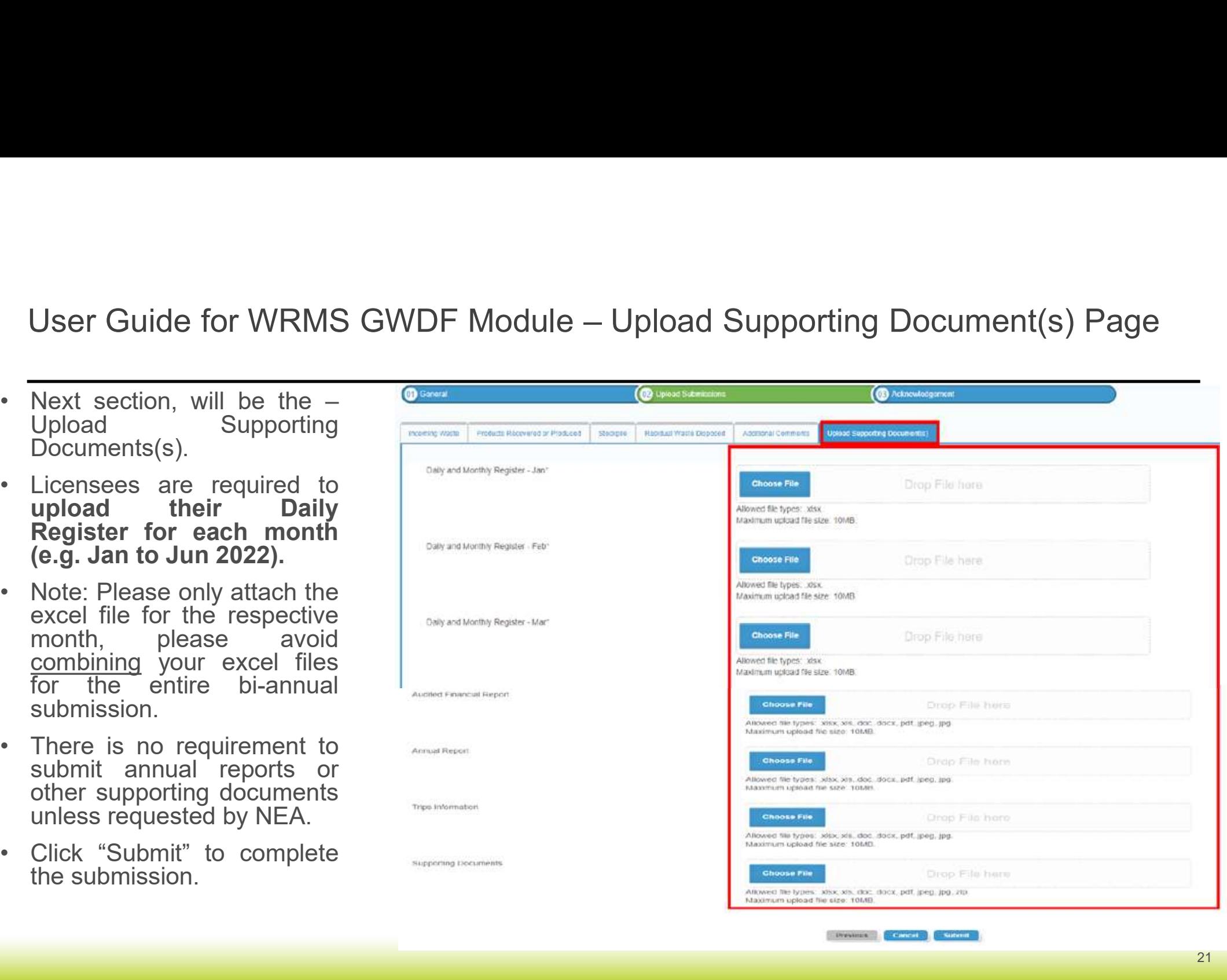

**Constitution Comments Comments** 

User Guide for WRMS GWDF Module – Submission Acknowledgement Page<br>You will be directed to the Acknowledgement Page and an email notification will be sent to you upon User Guide for WRMS GWDF Module – Submission Acknowledgement Page<br>• You will be directed to the Acknowledgement Page and an email notification will be sent to you upon<br>submission. submission.

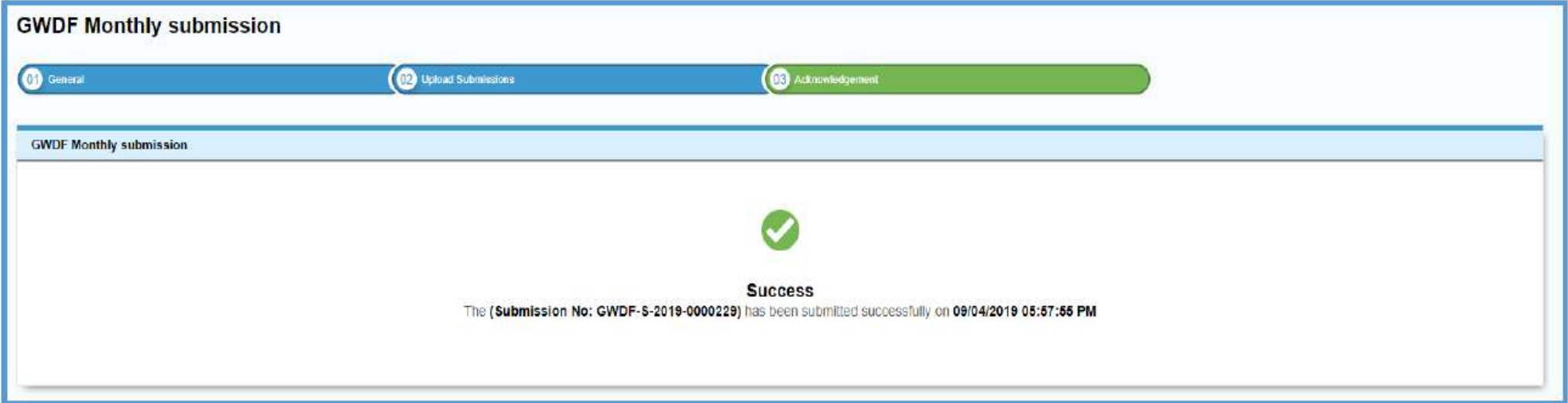

User Guide for WRMS GWDF Module – GWDF Dashboard<br>You can check the status of the submission in the GWDF Dashboard. The status of a succession control of the submission in the GWDF Dashboard. The status of a succession of t **User Guide for WRMS GWDF Module – GWDF Dashboard**<br>• You can check the status of the submission in the GWDF Dashboard. The status of a successful<br>submission should be "Submitted". If the status shows "Pending Resubmission" Submission should be "Submitted". If the status of the SWDF Dashboard.<br>The status of a successful<br>submission should be "Submitted". If the status shows "Pending Resubmission", you will receive an email<br>notification from th Ser Guide for WRMS GWDF Module — GWDF Dashboard<br>
Nou can check the status of the submission in the GWDF Dashboard. The status of a successful<br>
submission should be "Submitted". If the status shows "Pending Resubmission", y Submission. If there are any queries on the amendment, you may contact our officers.

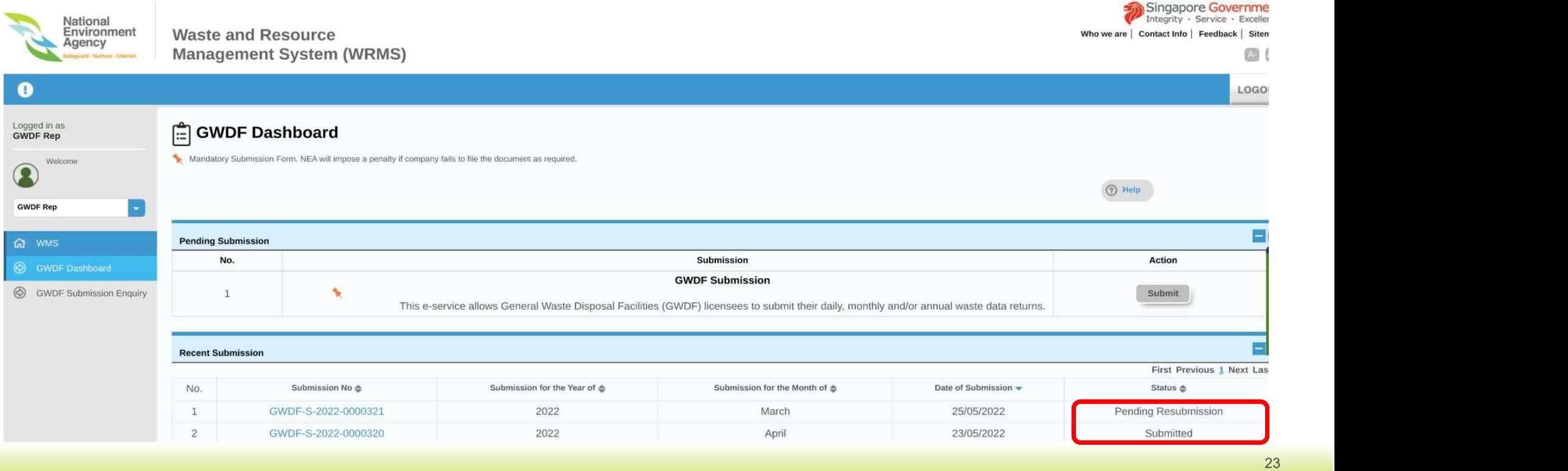

# User Guide for WRMS GWDF Module – GWDF Submission Enquiry<br>Licensees can also view their past submissions on the GWDF Submission Enquiry Page.

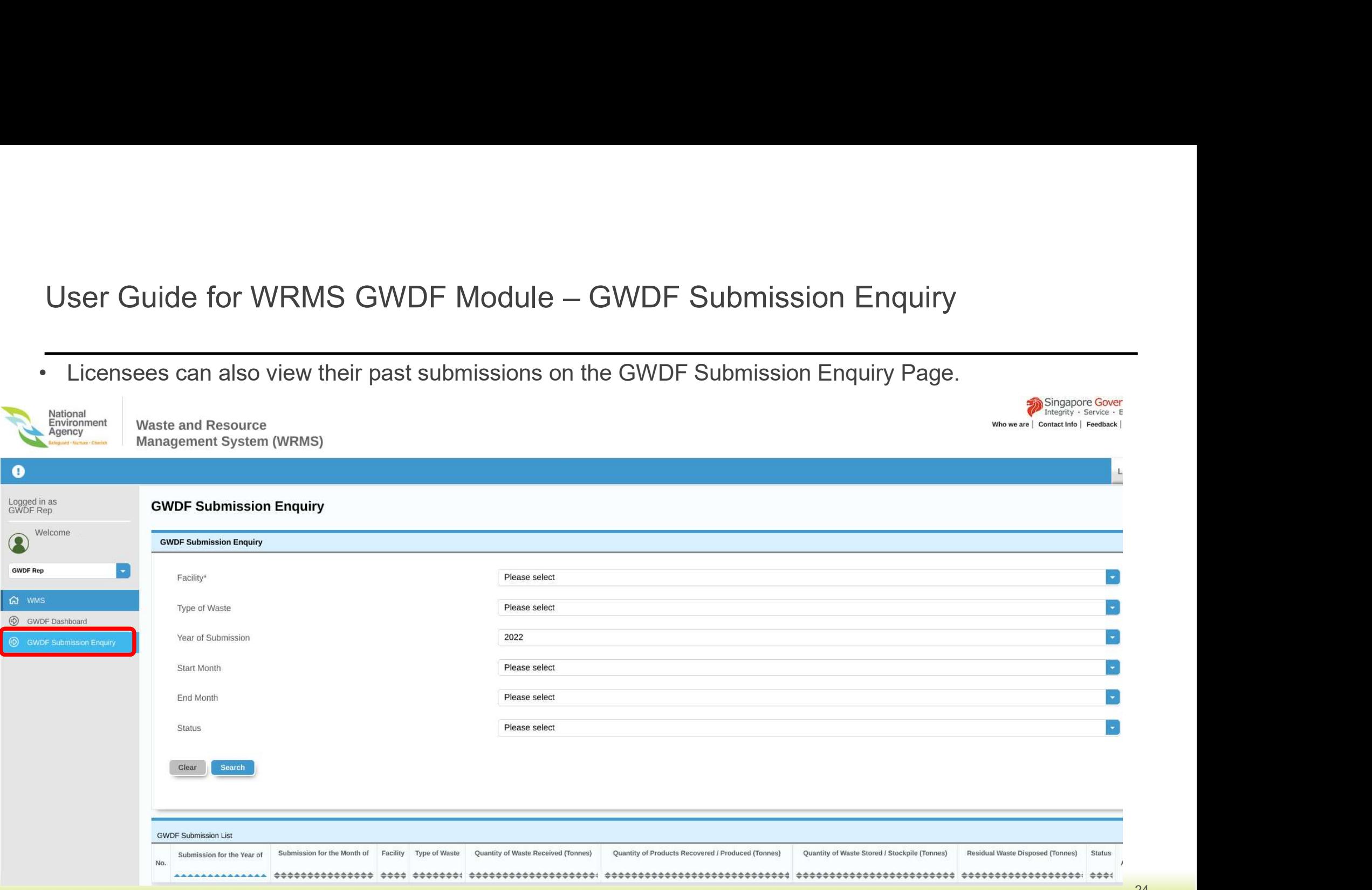

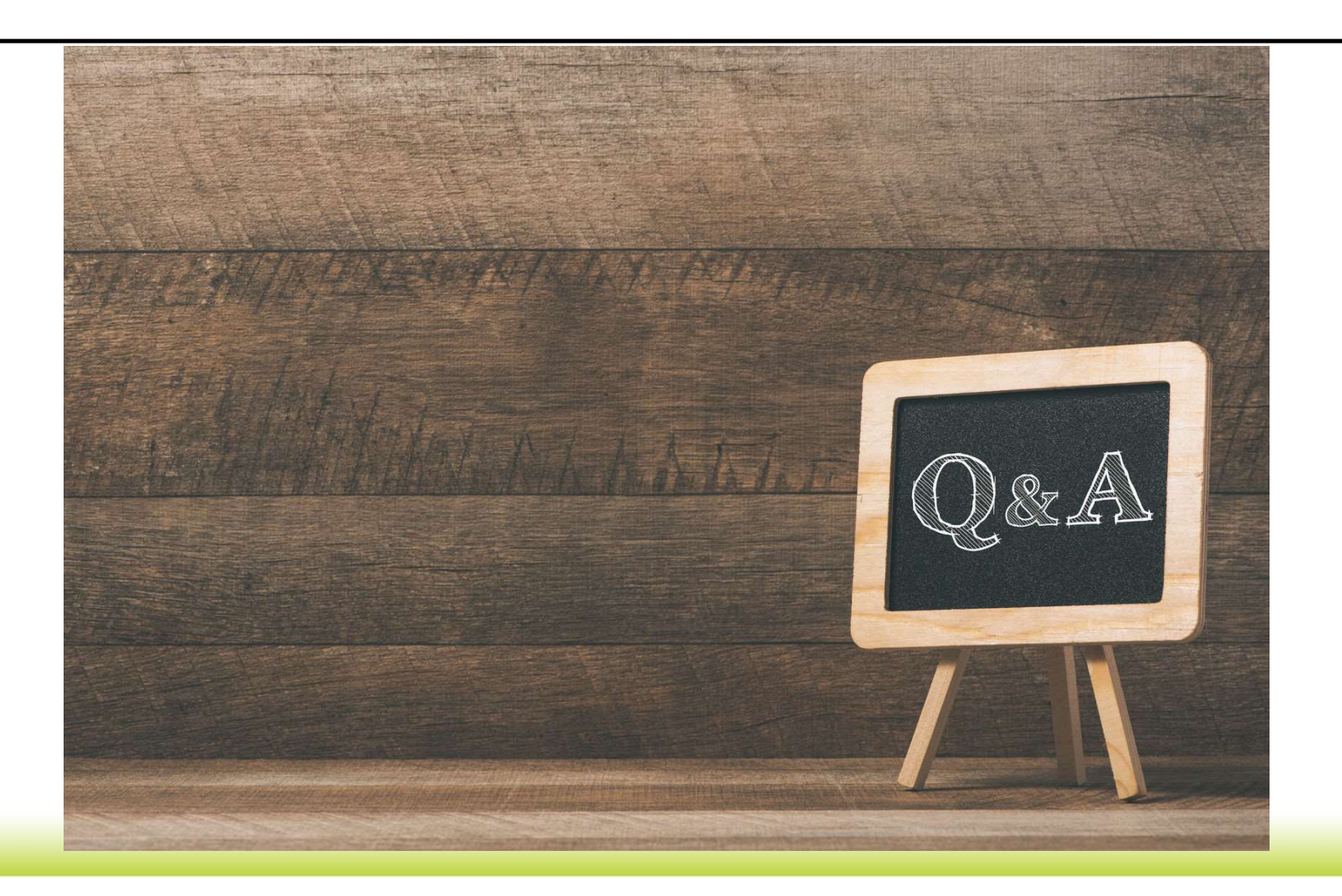